# **Manual Business Portal**

Author De Lijn

Date: 02/2024

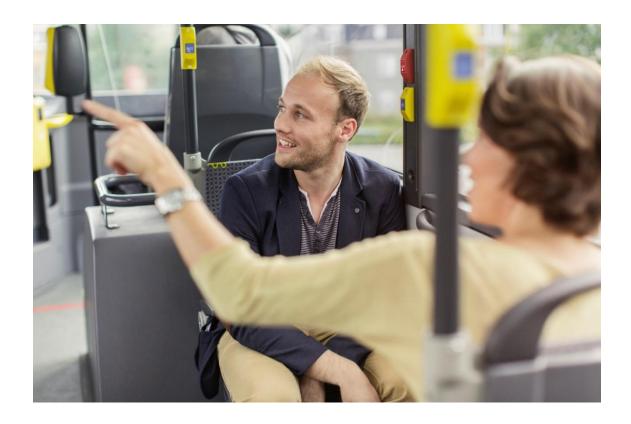

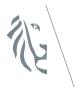

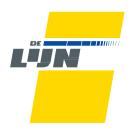

## Onboarding Proces administrator Business Portaal

When you start your third-party payer agreement with De Lijn, you as an administrator will receive an invitation email from De Lijn.

You must accept this invitation to gain access to the portal as an 'administrator.'

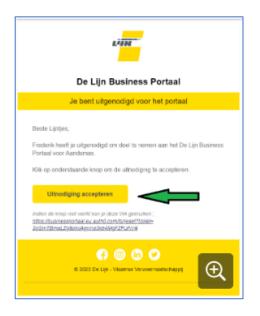

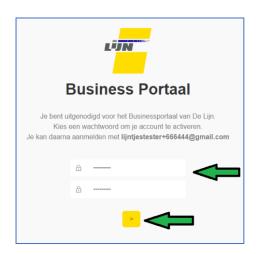

As soon as you, as the administrator of the partner involved, accept the invitation, you will see the following screen. Set your password, click on the arrow and you will then automatically be redirected to the login screen of the portal. (This can sometimes take a few seconds).

Please note that the password must be set within 5 calendar days and must comply with certain password rules. If the password does not match, you will see an error message.

Once your password has been set, you will arrive at the login screen of the Business Portal.

Enter your login details and click 'Continue' to go to the homepage of the Business Portal.

From then on you must log in via <a href="https://zakelijk.delijn.be">https://zakelijk.delijn.be</a>.

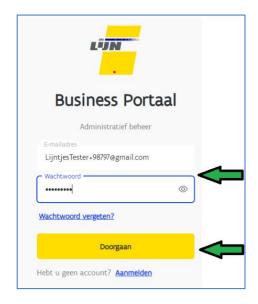

When you arrive on the homepage, click on the 'subscriptions' button.

Please note: After the first registration, you must wait one day for the nightly synchronization with the De Lijn database. So you cannot manage subscriptions on the first day.

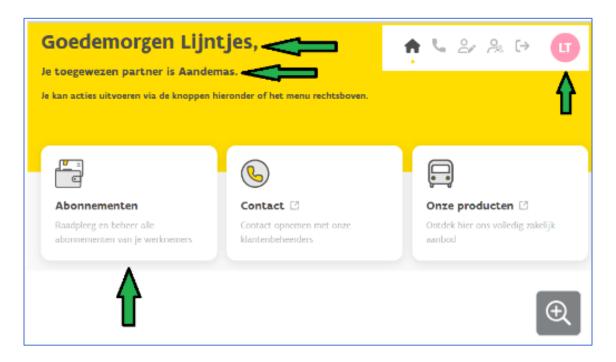

After clicking on 'Subscriptions' on the homepage, you will see the following screen (please note, for privacy reasons, the personal data has been deleted here):

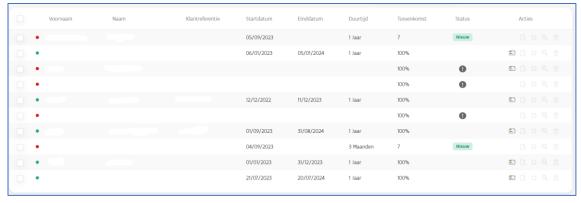

# How to manage users (create, permissions, delete)

Click on the 'User Management' button.

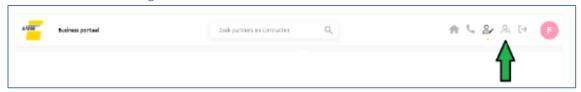

And then click 'Add employee.'

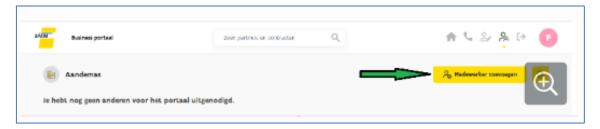

Fill in the requested information and click on the arrow.

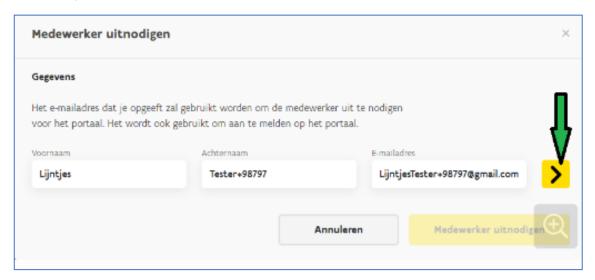

Here you can choose whether you add the employee as an 'Administrator' or 'User.' An administrator can invite other administrators and users, a user cannot. Furthermore, a user can only access the selected contracts. A user can manage other users within his contract(s) (in this case delete or grant this deletion right, inviting a user remains via administrator). An administrator has access to all contracts of a partner. It is up to the administrator to manage this himself.

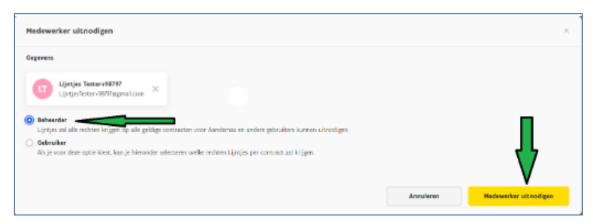

The employee will receive an invitation email to set his password and log in to the Business Portal.

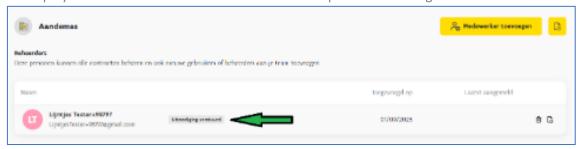

# Managing subscribers

#### How to add a subscriber

Click on the icon at the top right:

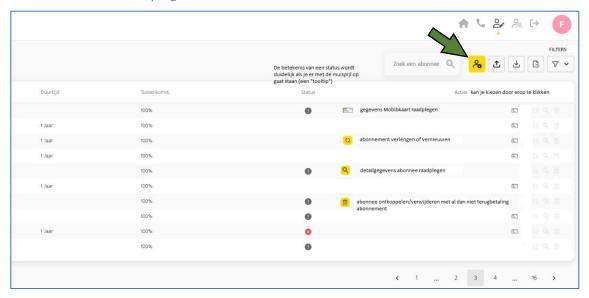

The following pop up screen appears. Here you must enter all the details of the employee for whom you wish to request a subscription.

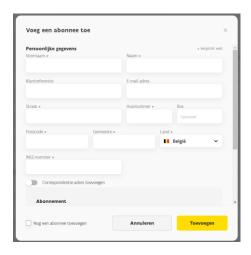

Does the employee already have a MOBIB card? Then you can register the number of the MOBIB card here.

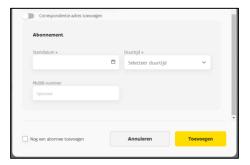

## How to manage a subscription

For each subscriber you can see the following information at a glance:

- Yes (green dot) or no (red dot) linked subscription
- First name and name
- Customer reference (this is the internal reference within the company)
- Start date and end date of the subscription
- Duration of the subscription
- How much the intervention amounts to
- The status of the subscription

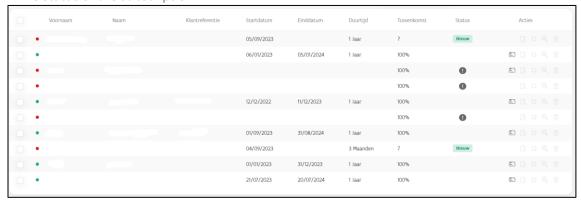

The status of the subscription: If the status field is empty, this means that you do not need to take any action. If there is an icon listed in the status field, place the mouse pointer over the icon to see what action you need to take.

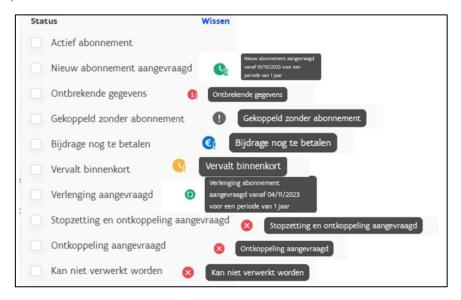

You will also find the following action buttons to the right of each subscriber:

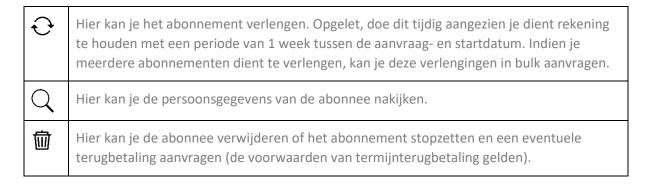

If you click on the 'garbage bin,' you will see the following pop-up screen:

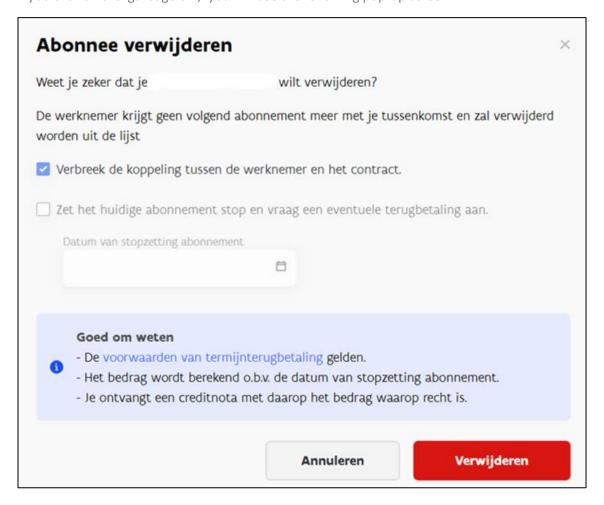

### Upload or export multiple subscribers at once

You can upload or export subscribers via these icons. If you wish to add multiple subscribers to the portal at the same time, you can import them via the Excel template, which you can find as soon as you click on the 'upload subscribers' button. You must complete this completely and correctly to be able to upload subscribers. If not, you will get an error message.

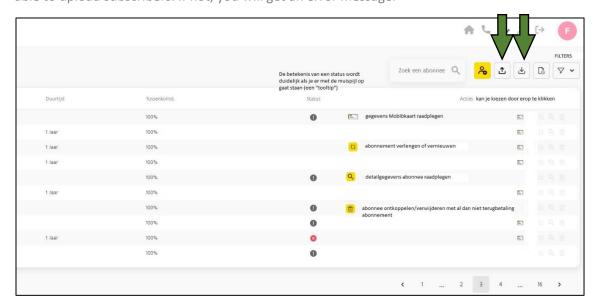

Finally, to easily find subscribers, you can set a filter. This way you can quickly find out which subscriptions will expire, whether data needs to be adjusted and whether an extension or termination has already been requested.

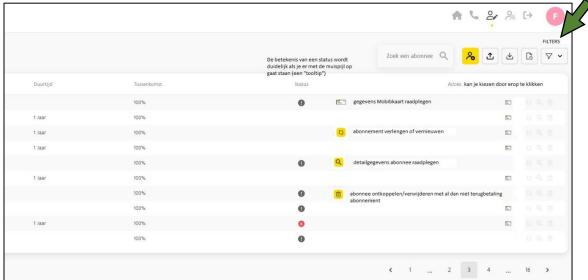

## Document management

Important documents (contract, addendum, tax form, etc.) will be uploaded by De Lijn in the document system on the portal. You can find these via the "documents" icon at the top right of the portal. As a customer, you can only consult and download documents in the document system, not upload documents. You can upload and forward files to De Lijn via the "Help button".

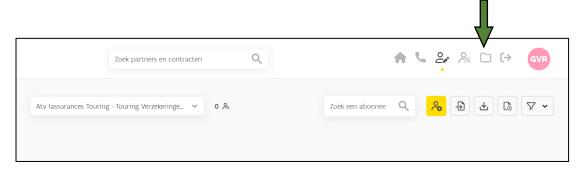

## Tips:

When you place the mouse pointer over an icon, you will see a tool tip or informative text appear with more explanation.

Subscriptions will only appear once the full amount has been paid.